# 建立對Cisco.com帳戶的服務合約訪問許可權

#### 目錄

簡介

必要條件 向Cisco.com帳戶新增思科服務合約訪問許可權 疑難排解 相關資訊

### 簡介

本檔案介紹將思科服務合約存取新增到Cisco.com帳戶的過程。

#### 必要條件

開始之前,您必須有權訪問以下資料:

- [活動的Cisco.com帳戶](/content/en/us/about/help/login-account-help.html)
- [合約編號](https://www.cisco.com/c/zh_tw/support/docs/security/web-security-appliance/118223-qanda-csa-00.html?dtid=osscdc000283)

### 向Cisco.com帳戶新增思科服務合約訪問許可權

步驟1. 導覽至<u>思科軟體中心</u>,然後使用您的Cisco.com帳戶登入。

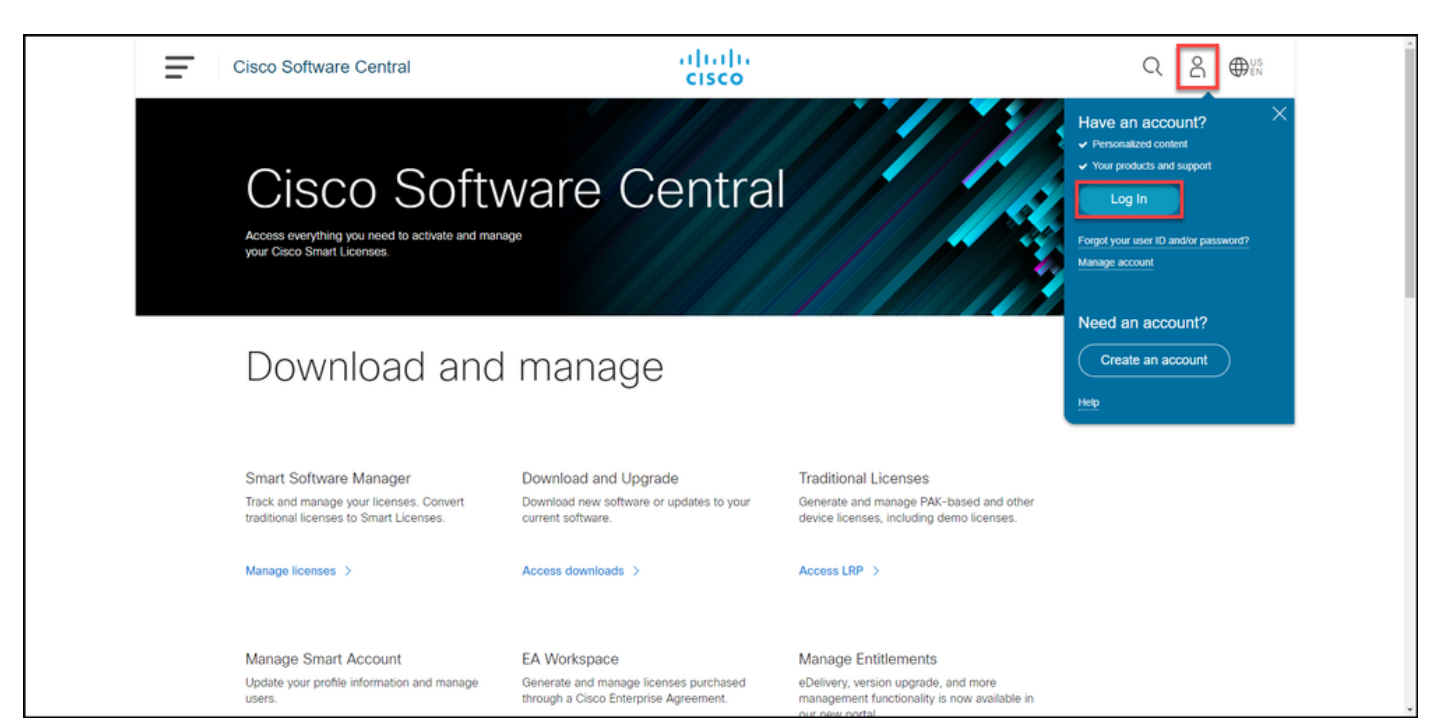

#### 步驟2.按一下配置檔案按鈕,然後選擇 **Manage Profile**.

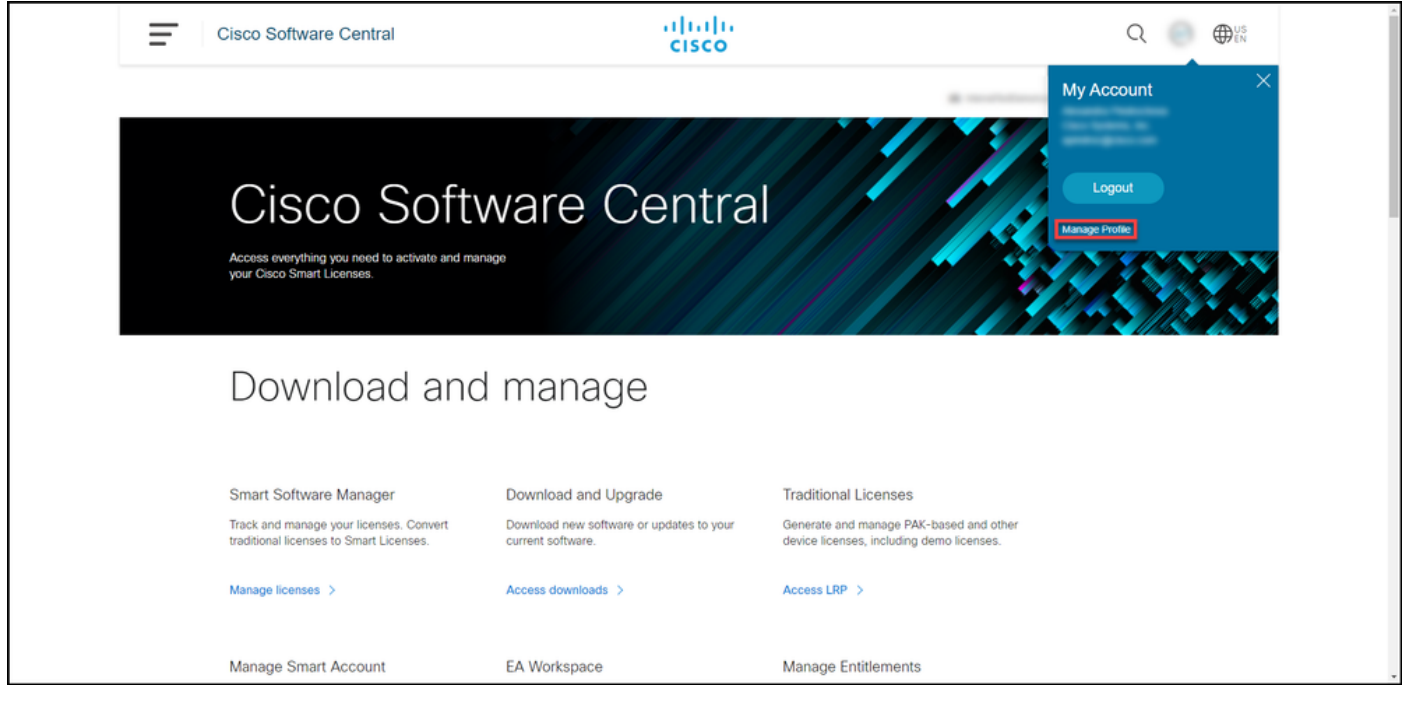

步驟3. 在 **Profile Management** 頁面,按一下 存取管理。

.

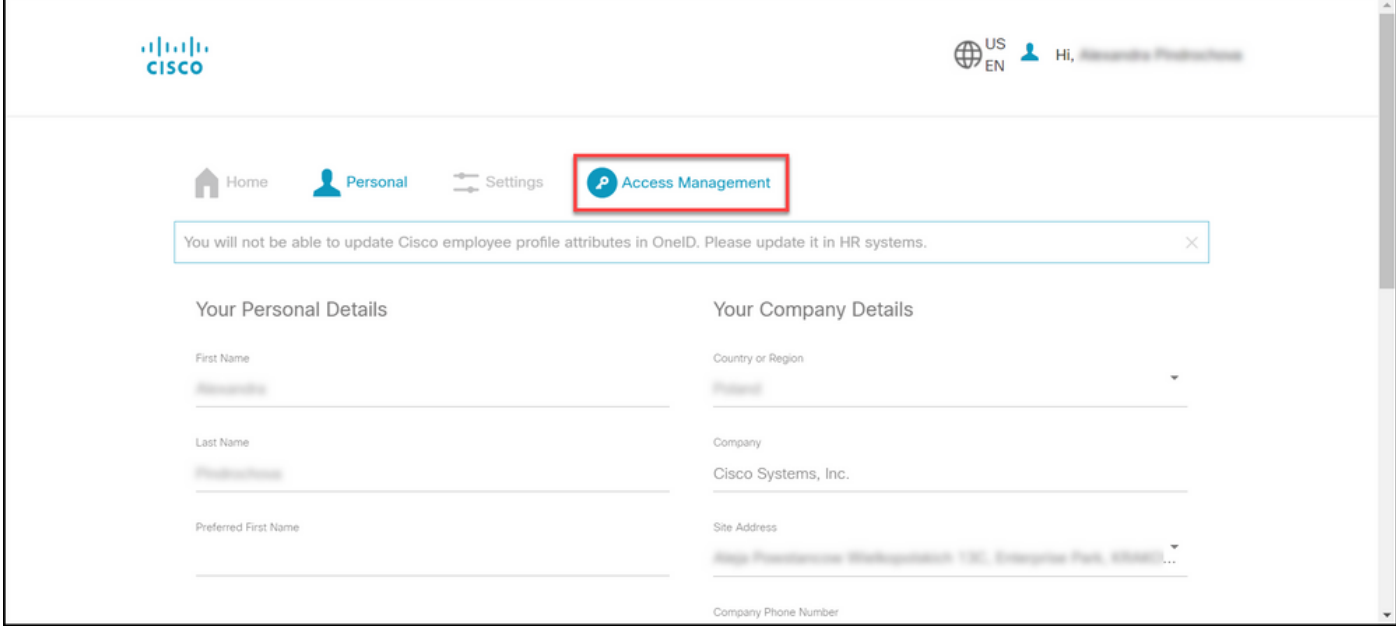

步驟4.在Access頁籤上,在 服務與支援,按一下 **Add Access**.

注意:如果您的服務合約已經與您的Cisco.com帳戶關聯,您可以在「您的當前訪問許可權」 頁籤上找到您的當前合約。如果您已經請求將服務合約與您的Cisco.com帳戶相關聯,您可以 在「Your Access Requests」(您的訪問請求)頁籤上找到您的訪問請求。

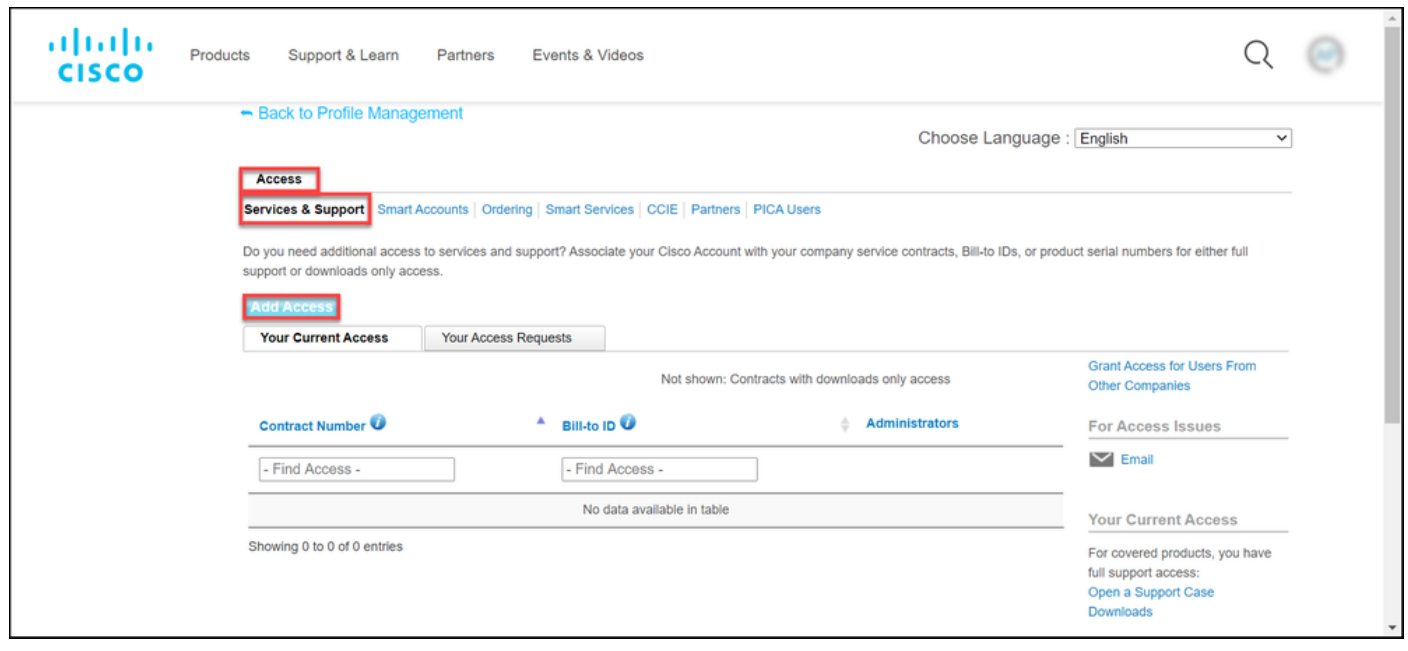

步驟5.在 **Add Access** 對話方塊,選擇 **TAC and RMA case creation, Software Download, support tools, and entitled content on Cisco.com**,然後按一下 **Go**.

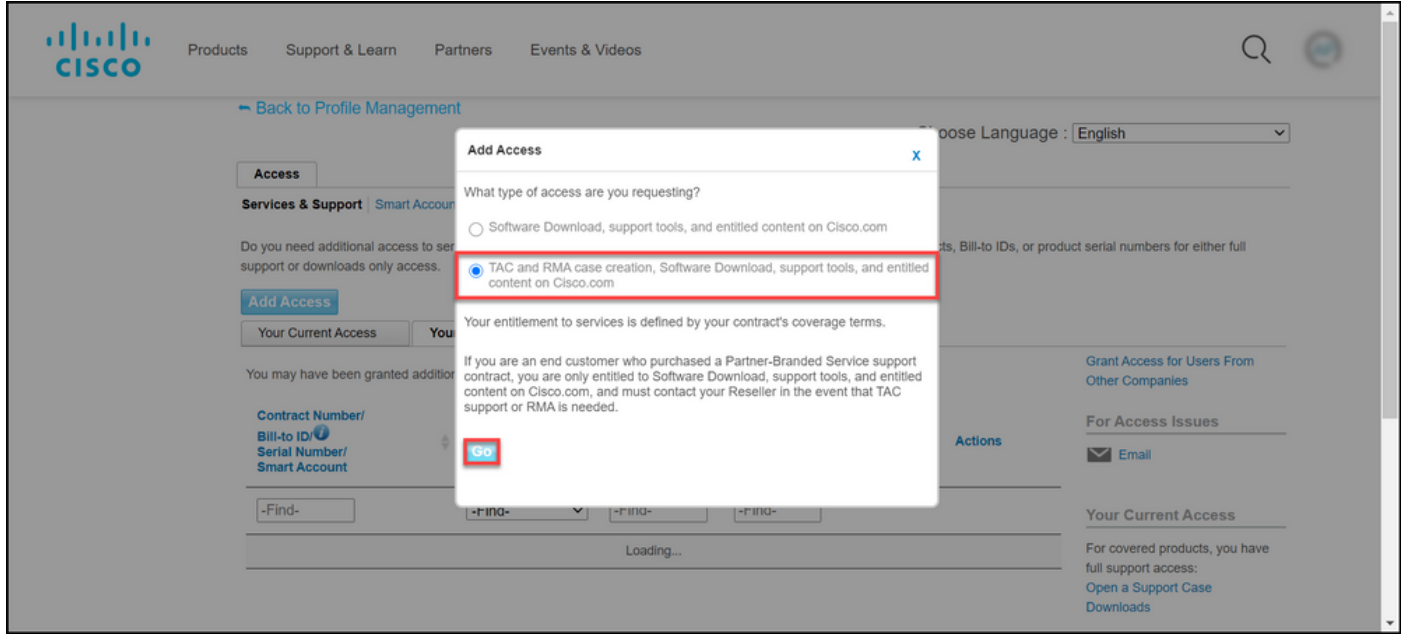

步驟6.選擇 **Specific Contract** 單選按鈕,然後按一下**By Service Contract Number** 並在旁邊的欄位中輸入服務合 約編號。按一下**Submit**.

如果合約中的資訊(例如,公司名稱)與您的Cisco.com帳戶中的資訊匹配,則合約將自動新增到 您的Cisco.com帳戶中。

如果由於資訊不匹配導致自動化失敗,則需要手動進一步驗證權利。如果是這種情況,思科會在接 下來的兩小時內與您聯絡,要求您作出進一步的說明。

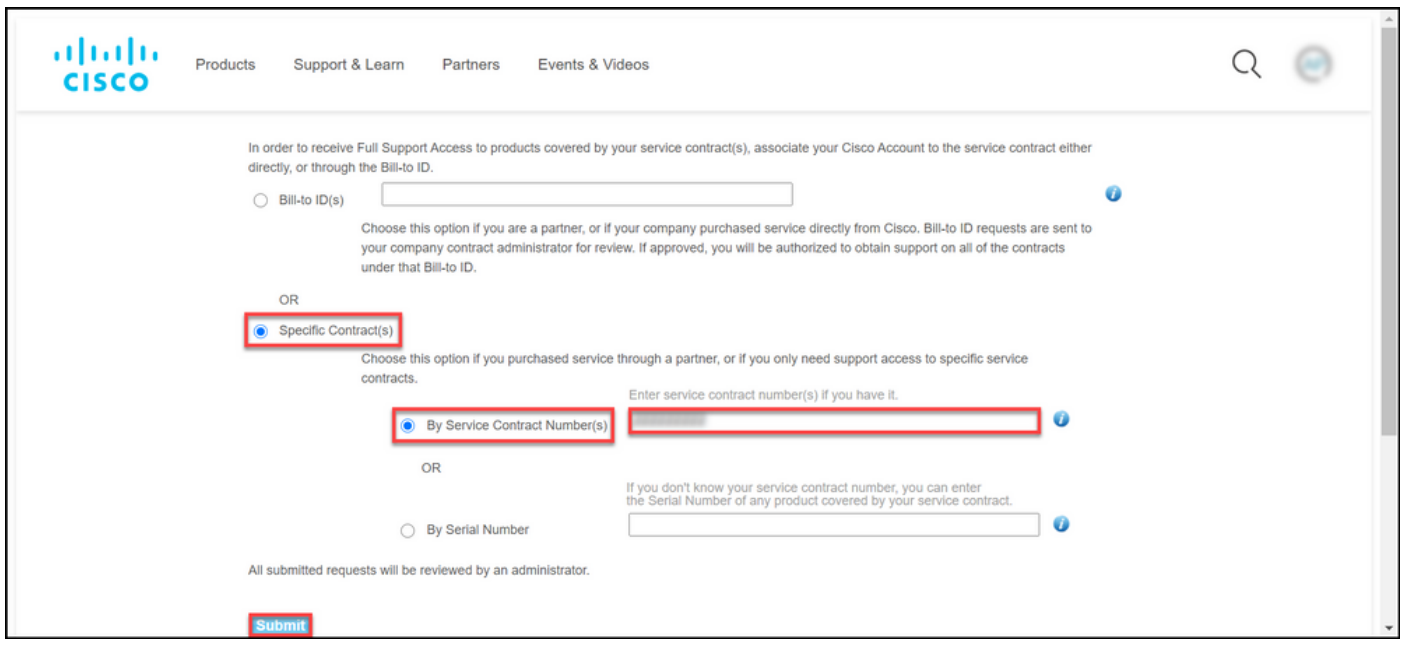

### 疑難排解

若要管理與您的帳戶關聯的合約,請訪問

[https://rpfa.cloudapps.cisco.com/rpfa/profile/edit\\_entitlement.do](https://rpfa.cloudapps.cisco.com/rpfa/profile/edit_entitlement.do)</u>。如果您在合約方面需要進一步協 助,請傳送電子郵件至[web-help-sr@cisco.com](mailto:web-help-sr@cisco.com)。

## 相關資訊

- [如何將已履行的PAK轉換為CUCM智慧許可證](https://www.cisco.com/c/zh_tw/support/docs/licensing/common-licensing-issues/how-to/lic217003-how-to-add-a-cisco-service-contract-acce.html)
- [技術支援與文件 Cisco Systems](https://www.cisco.com/c/zh_tw/support/index.html)

#### 關於此翻譯

思科已使用電腦和人工技術翻譯本文件,讓全世界的使用者能夠以自己的語言理解支援內容。請注 意,即使是最佳機器翻譯,也不如專業譯者翻譯的內容準確。Cisco Systems, Inc. 對這些翻譯的準 確度概不負責,並建議一律查看原始英文文件(提供連結)。